### FOLLOW THE STEPS BELOW TO CONNECT TO YOUR MIGRO WI-FI SMART CONTROLLER

#### 1. Download and install the eWelink APP

Open the Transmitter lid to gain access to the terminal connectors and dip switches.

You may Scan the QR Code below to download eWeLink.

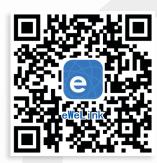

Or Search "eWeLink" in APP Store for iOS version or Google play for Android version.

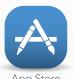

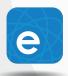

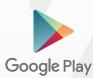

Ewelink

#### 2 .If required, register a new account.

You'll need to enter your phone number/email address and a password (at least 8 characters). Enter the SMS verification code to register.

#### 3. Login to your account.

#### 4. Add devices

A) Power up Your MIGRO Smart Wi-Fi Controller after you complete the APP installation.

B) On the white Sonoff Smart Switch, Press the black button for 7 seconds until the green LED blinks rapidly.

Open eWeLink app, click"+", you'll see the pairing icons. Please select the pairing mode according to below instructions:

Once the Green LED is Blinking:

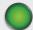

 Select the Quick Pairing Mode (TOUCH). Otherwise, it will fail to add the device. Click Next.

C) It will auto-search and connect smart home device around you.

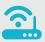

D) Input your home SSID & password:

Note: that eWeLink only supports 2.4GHz Wi-Fi communication protocol, 5G-WiFi networks are not supported.

E) Name your Device to complete setup.

If the Device status is "Offline" on eWeLink, the device may require up to 1 minute to connect to your router and server. If the green LED on, the device is "Online", but eWeLink still shows "Offline", please close the eWeLink and re-open.

#### 5. APP Features

 WiFi Remote Control and Device State
 Turn your Device on off by tapping on device icon. Device State will always Display on the APP.

2. Share Control of your Device with others

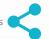

Click the Share icon, input the eWeLink account (phone number or email address) with whom you want to share. Toggle the account holders' permissions (edit/delete/change/enable) you would like to give, then click Next. The account holder will receive an invitation message. They must Click Accept; the device has shared successfully. The other user will now have access to control your device.

#### 3. Scheduling your Device

eWelink Supports a maximum of 8 enabled single /repeat/countdown timing schedules for each device.

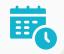

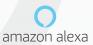

#### 4. Set Default **Power Status**

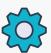

In Device Settings, you can set default device status: **ON** or **OFF** when the device is **power on.** 

#### 5. Scene/Smart Scene

Scene allows triggering on/off your devices automatically. Scene Settings is in the upper right corner of Device List. You can set up scenes or smart scenes to trigger on/off the device.

Users should select "Click to execute" in the condition, add different existing devices, name the scene and save it.

#### 6. Updates

The APP will notify you of any new firmware or APP versions.

Please update as soon as you possible

#### Don't Forget to Connect your eWeLink Account to:

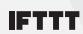

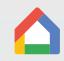

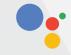

Google Home

Google Assistant

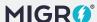

MIGR()°

## MIGRO® Wi-Fi SMART CONTROLLER

# MICHER STANDINGS TANDINGS TANDINGS TANDINGS TO THE TANDINGS TO THE TANDINGS TO